## Frame-DIAS Ⅳ

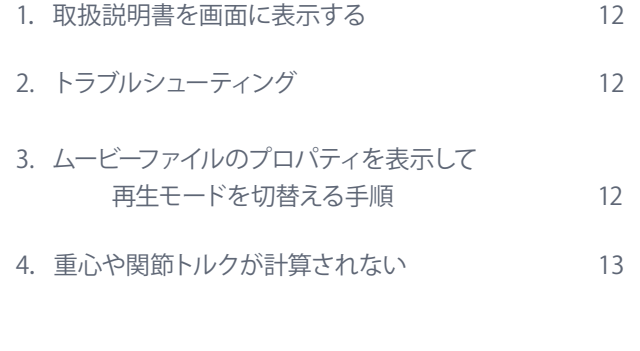

取扱説明書を画面に表示する

● 1. 取扱説明書を画面に表示する

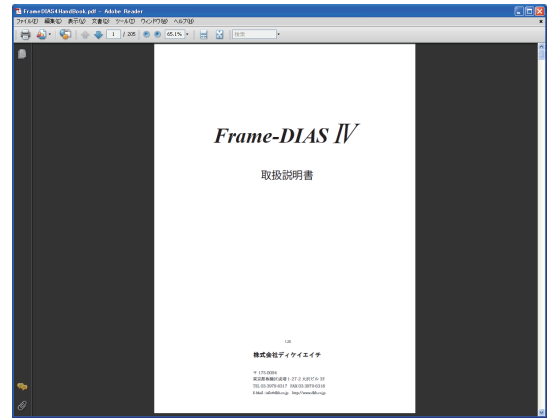

Frame-DIAS Ⅳ使用中に取扱い説明書を 画面に表示させることができます。**[ ヘル プ ]** メニュー→ **[ ヘルプ ]** を選 択すると Abode Reader が起動し取扱説明書の PDF ファイルが表示されます。これは製 品に添付されていた説明書と同じ内容の PDF ファイルです。

注 意…PDF ファイルの表示には Adobe 社の Adobe Reader または Adobe Acrobat が必 要です。 Frame-DIAS の CD には含まれておりませんので、インターネットに接続できるパソコンで Adobe 社の WEB サイトからダウンロードして、セットアップしてください。

## ◦**2. トラブルシューティングを参照する**

上記の手順で取扱い説明書を表示し、「Chapter15 トラブルシューティング」の項を参照してください。 現行版 (2009 年 5 月現在 ) には、以下の項目が記載されています。

- **・起動時に「プロテクトキーが必要です」と表示された**
- **・プロテクトキートラブル時のドライバの再インストール**
- **・画面をクリックしてもデジタイズ入力できない**
- **・スペースキーを押しても自動デジタイズを開始できない**
- **・波形グラフを表示できない**
- **・データを選択してもプロパティ画面が表示されない**
- **・スライドショットを起動できない**
- **・イベントショットを表示できない**
- **・Sceneple で DV キャプチャした映像が VFW モードで開けない**
- **・AVI ファイルを表示できない**

## ● 3. ムービーファイルのプロパティを表示して再生モードを切替える手順

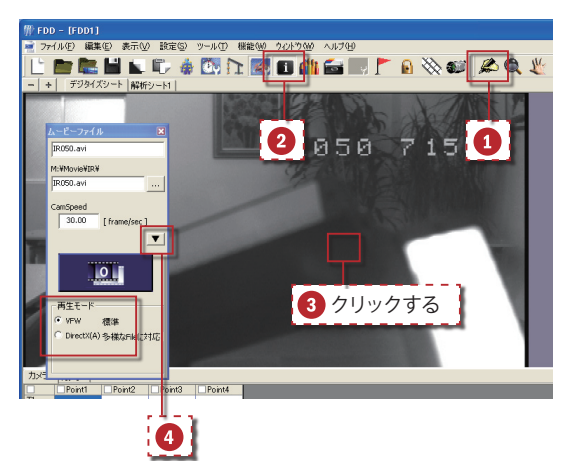

VAIO 付属の DVgate で出力形式をデフォ ルトの「AVI 2.0」としたままキャプチャし た AVI ファイル等で、Frame-DIAS Ⅳの再 生モード自動切換えができない場合があ ります。このようなときは、

[デジタイズ入力モード](1)をオフ、 [プロパティを表示 / 非表示](2) をオン、 **画像上 (3) をクリックしてムービーファイル** のプロパティを表示させます。

拡張ボタン (4) ) をクリックして再生モー ドを表示し、**[VFW] / [DirectX]** を切替えて みてください。

デジタイズ作業に入るには1をオン、2 をオフに戻してください。

## ● 4. 重心や関節トルクが計算されない

下図のようにスティックピクチャのプロパティで重心を表示するように設定しても表示されない、また、 質点系のグラフを描いても凡例に No Data と表示されてグラフの線が表示されない場合があります。

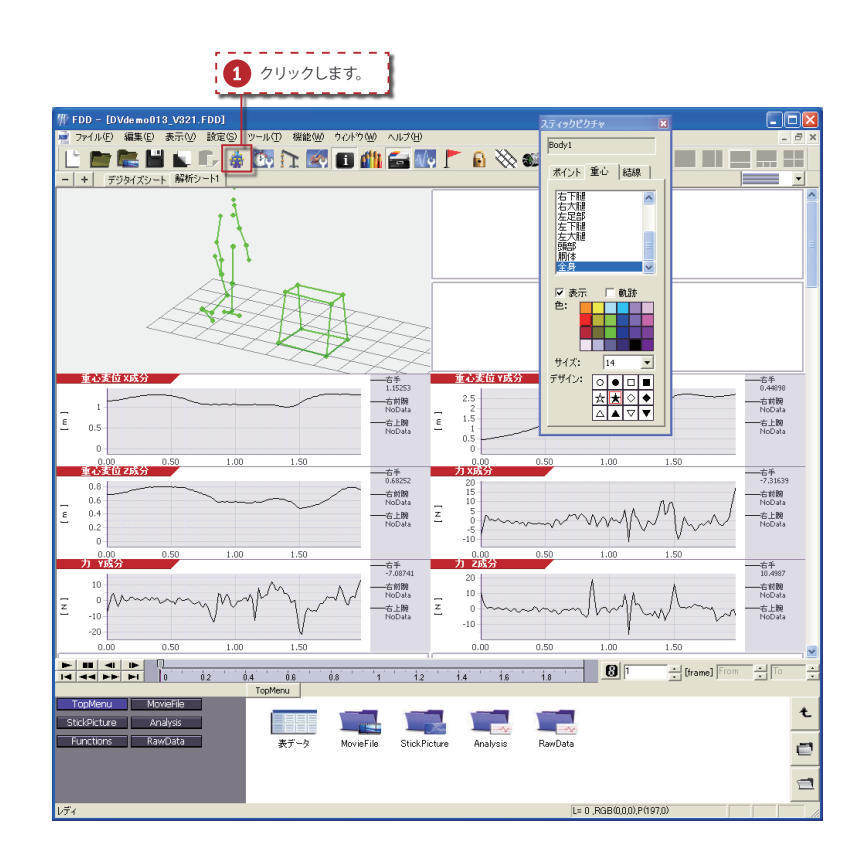

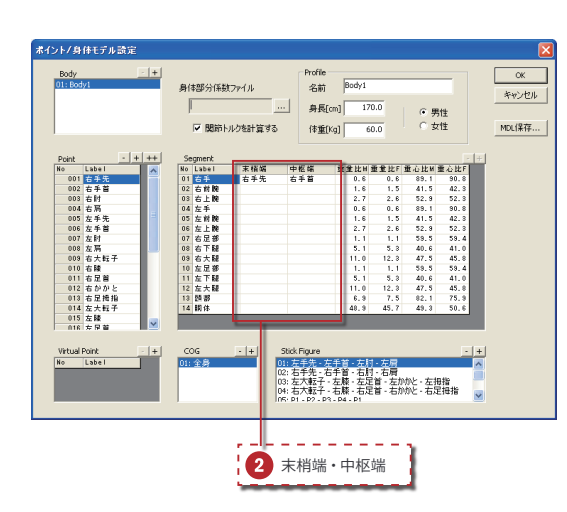

スティックピクチャ上の重心の表示や質 点系の解析グラフ、関節トルクのグラフ を表示するには、その計算に使用する全 点がデジタイズされ、ポイント/身体モ デルでセグメントの端点が設定されてい る必要があります。

**[ 設定 ]** メニューの **[ ポイント / 身体モデ ル設定 ]** を選択するか、ツールバーの **[ ポ** イント名 / 身体モデル設定 ](1) をク リックします。

左図のように、末梢端・中枢端のポイン トが選択されていないと、そのセグメン トの重心が計算できません。

解析に使用する全てのセグメントの末梢 端・中枢端 (2) のポイントを選択して ください。